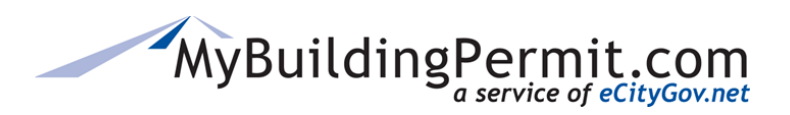

# Contractor Registration Guide

If you are a licensed contractor doing the work, you must be registered with MyBuildingPermit.com. This allows jurisdictions to verify that you have the appropriate state and jurisdiction licenses to perform the work before a permit is issued.

Contractor registration is reviewed by each of the participating jurisdictions and contractors must be approved in order to receive a permit. For Plan-Review permits, the jurisdiction will validate your licenses as part of the review process. For non-Plan-Review permits, your license data must be current and approved.

An email will be sent from each jurisdiction when the registration is approved. You can also check your MyBuildingPermit.com account for the status of your application.

# Table of Contents

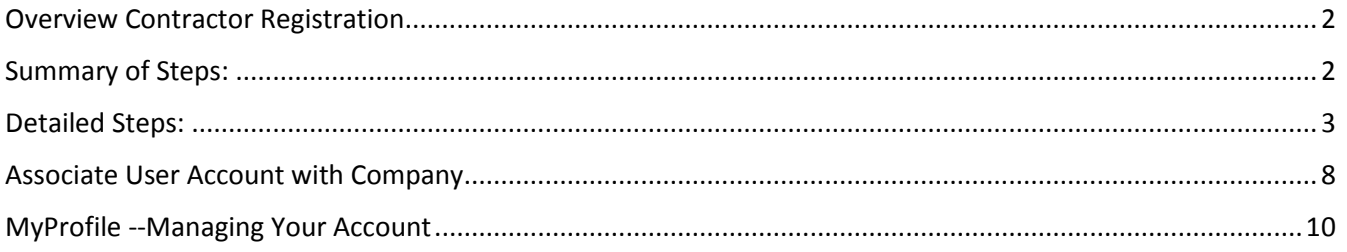

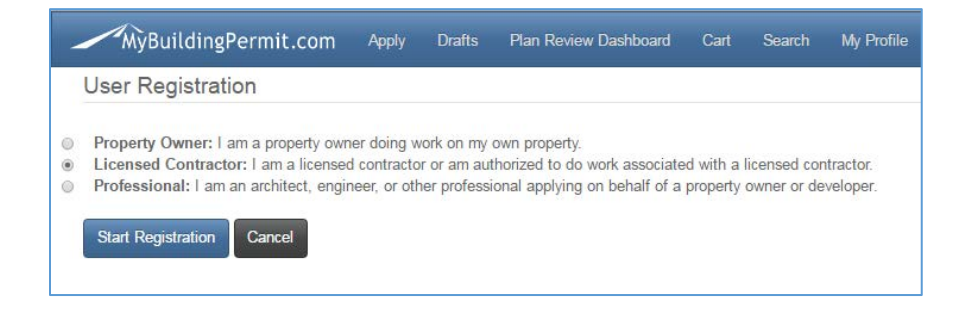

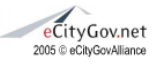

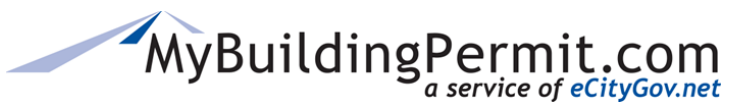

### <span id="page-1-0"></span>Overview Contractor Registration

This process is used by licensed contractors to create an account on MyBuildingPermit.com. When registering a new company on MyBuildingPermit.com, state license validation is required as well as some jurisdictions require local business licenses before a licensed contractor can submit a permit application.

A company UBI may only be registered one time with MyBuildingPermit, although there can be multiple user accounts associated with a single company.

#### Licensed Contractor Account

A user profile is created and associated with a company profile that includes licensing and company information. A Contractor user account can be associated with multiple companies.

#### Preparation/Requirements

This procedure requires a UBI (Unified Business Identifier) number.

When registering a new company on MyBuildingPermit.com, information about company state and jurisdiction license(s) is required. This procedure requires basic information (first and last name, company name, email address, street address, etc.) and the creation of a user name and password.

### <span id="page-1-1"></span>Summary of Steps:

- 1. Click **Register Now** on the MyBuildinPermit Login Page
- 2. Select Licensed Contractor
- 3. Enter UBI number
- 4. Register Company if not already in MyBuildingPermit
- 5. Verify Company Information and Enter Phone Number
- 6. Enter Jurisdiction License information (must enter at least 1)
- 7. Enter User Account Information
- 8. Review and Certify
- 9. Exit the Registration Process or Register with another Company

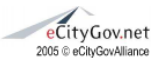

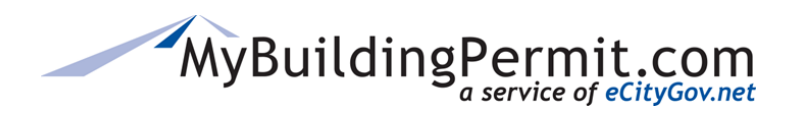

# <span id="page-2-0"></span>Detailed Steps:

From MyBuildingPermit Log In page, Click **REGISTER NOW** :

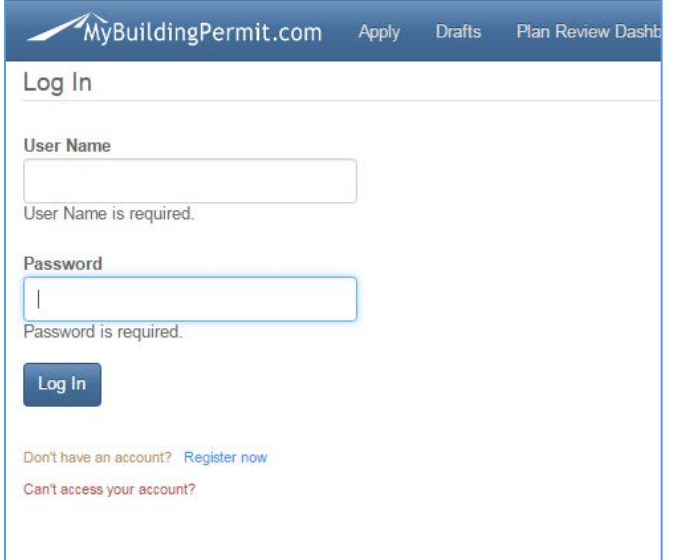

Select the Licensed Contractor radio button:

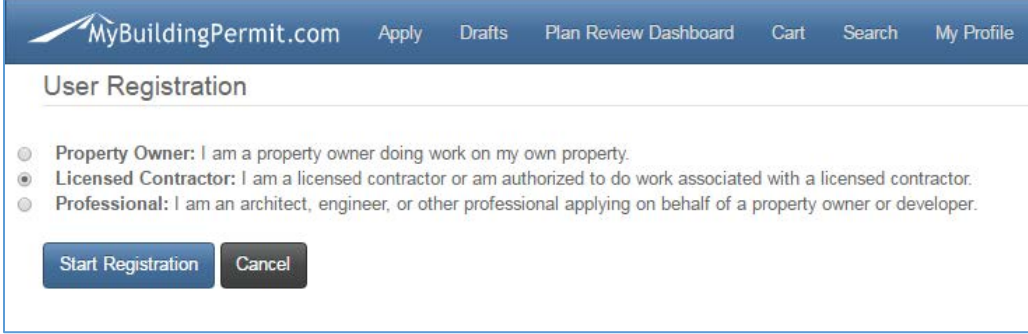

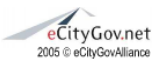

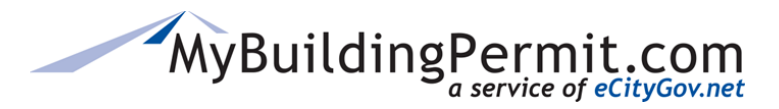

Enter the 9-digit State UBI number and click SEARCH.

If the UBI number is valid, you will see a message indicating if the company is already registered with MyBuildingPermit or not. If you have entered the incorrect UBI number, click CANCEL and try again.

- If the company is already registered in MyBuildingPermit, you can create a user account to associate with it. Please see **Associate User Account with Company section.**
- If the company does not exists in MyBuildingPermit , you have the option to register it.

To register a company, select Yes (Continue) to go to the Company Information page.

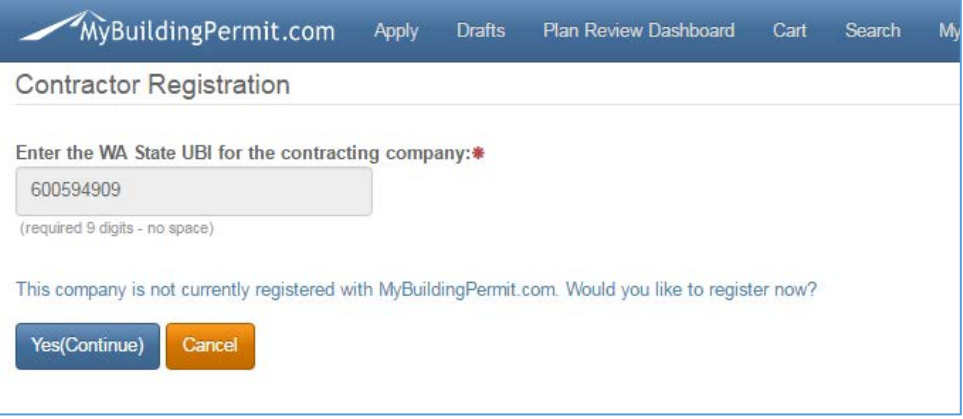

After you click YES (Continue), the Company Information page opens with prefilled data. This information comes directly from WA Department of Labor and Industries (L&I). You *must* add the phone number, and may edit other information on this form.

All fields with a Red Asterisk (\*) are required. License numbers and expiration dates cannot be modified in MyBuildingPermit as this data is updated in MyBuildingPermit directly from L&I on a daily basis.

If you need to change this information, contact WA L&I. Contractor registration, Phone: 360-902-5226 (Option 2), Toll-free: 1-800-647-0982, Email: [ContReg@lni.wa.gov](mailto:ContReg@lni.wa.gov)

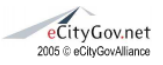

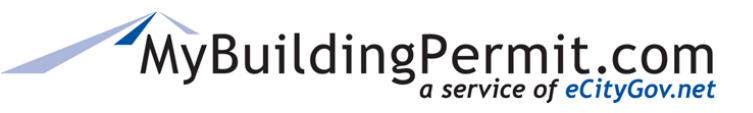

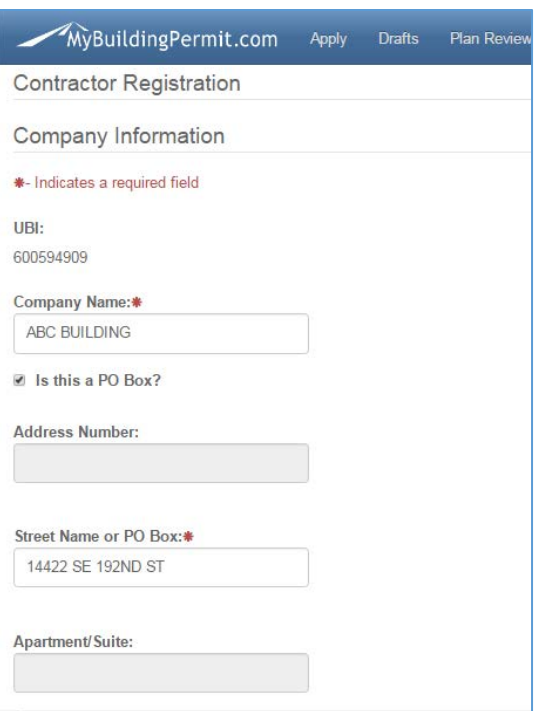

Once all the Company Information has been entered, click NEXT and enter the Jurisdiction License Information. Select the jurisdiction from the drop-down, enter the applicable business license and expiration date. Click ADD LICENSE.

*You must enter at least one jurisdiction, even if they do not require a local business license.* 

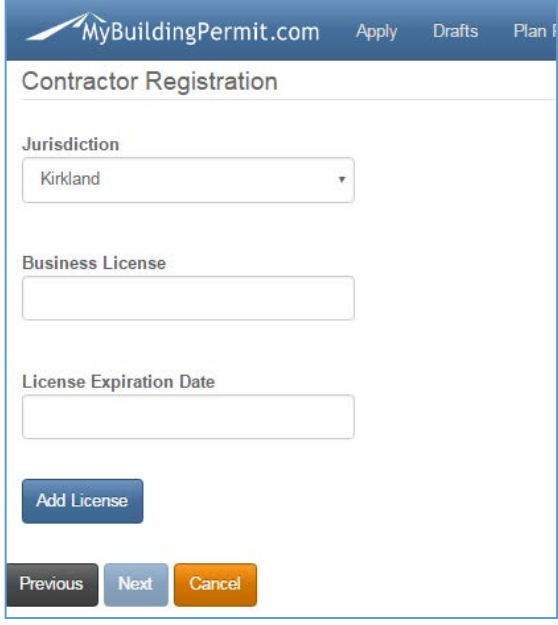

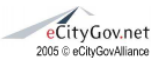

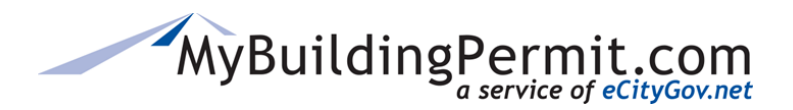

To add another, click the drop-down for Jurisdiction, and enter the License information. When you are finished entering Jurisdiction Licenses, Click NEXT.

Enter your User Information.

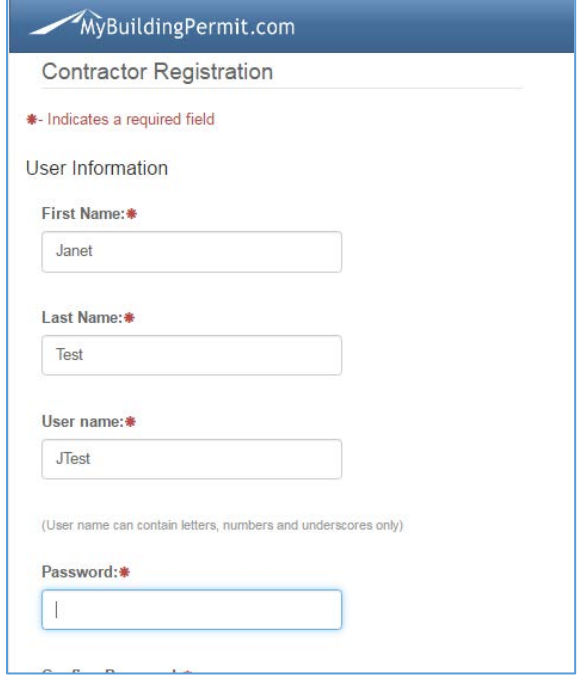

**User name** has to be unique and may *not* contain spaces or any special characters with the exception of an underscore.

Choose a **password** that is between 8 and 15 characters long and includes at least one lowercase letter, one uppercase letter, a number, and a special character *(for example, #, |, \$, % and spaces)*

Click NEXT and review your information, then mark the certify box. Click FINISH.

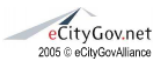

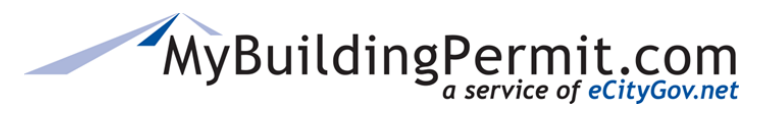

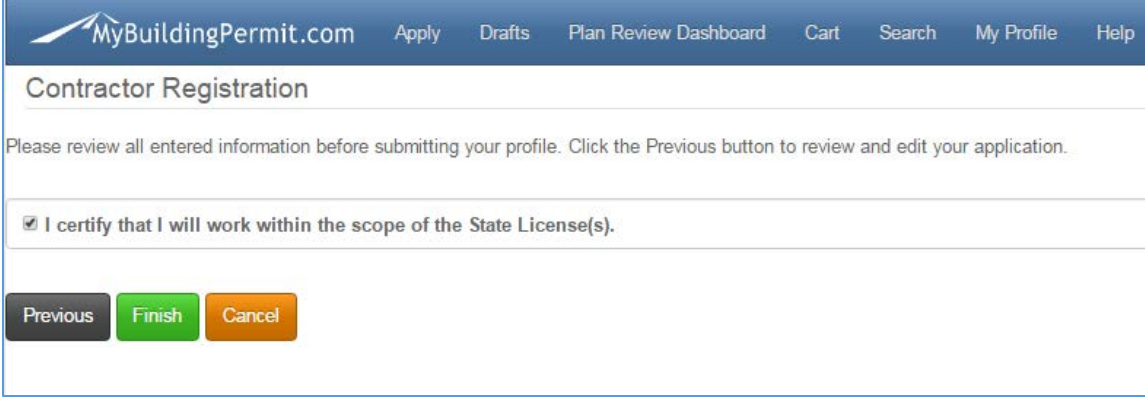

You will receive a confirmation page of your registration, as well as an email confirming your account creation. You may **Register with another company** at this point, or once your account has been created, you may use MyProfile on the Ribbon at the top of the screen to manage your Contractor Account and Associated Company Information.

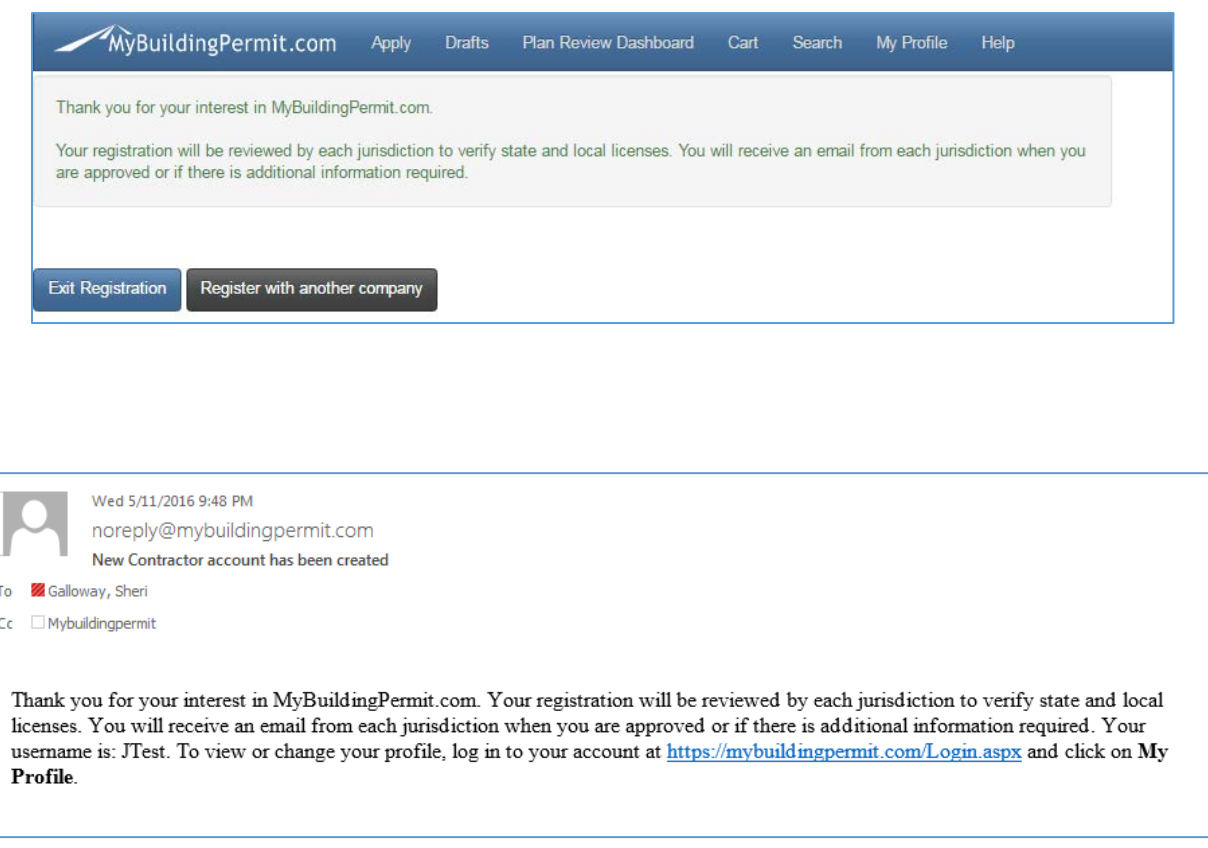

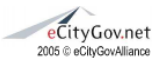

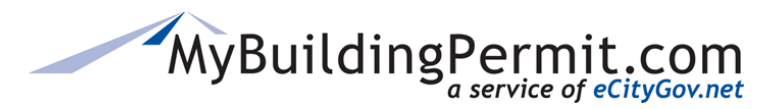

### <span id="page-7-0"></span>Associate User Account with Company

You may associate your user account with a company already registered in MyBuildingPermit in two locations-- Your initial account registration process or MyProfile (Account Management)

#### **Initial Account Registration**:

As you are registering your new Contractor Account, if the UBI number entered already exists in MyBuildingPermit, you have the option to create a user account associated with that company.

When you associate a user account with an existing company, all existing user accounts associated with that company will receive an email of your new account.

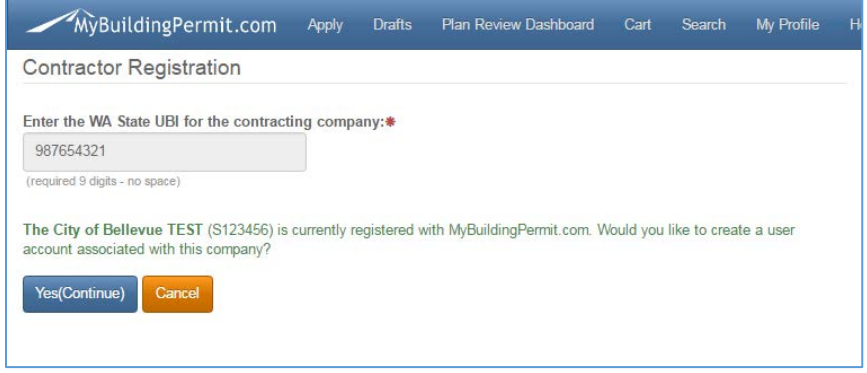

You may associate your user account with more than one company if you do permits for multiple organizations. This alleviates the need to have more than one user account. When you apply for a permit and select "Who is Doing the Work?" you will have a listing of all the companies you are associated with from which to choose.

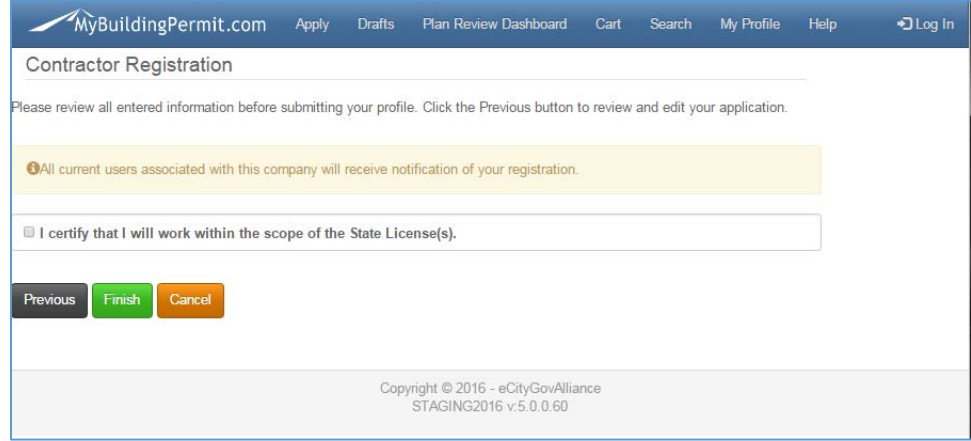

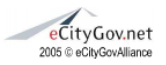

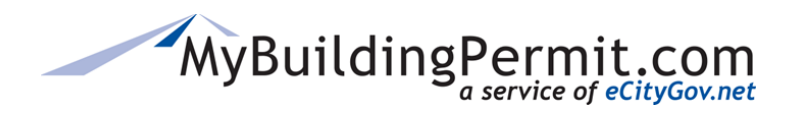

Once you've marked the certification box and clicked FINISH, you have the option to APPLY for a permit, or REGISTER WITH ANOTHER COMPANY.

You will receive a confirmation email.

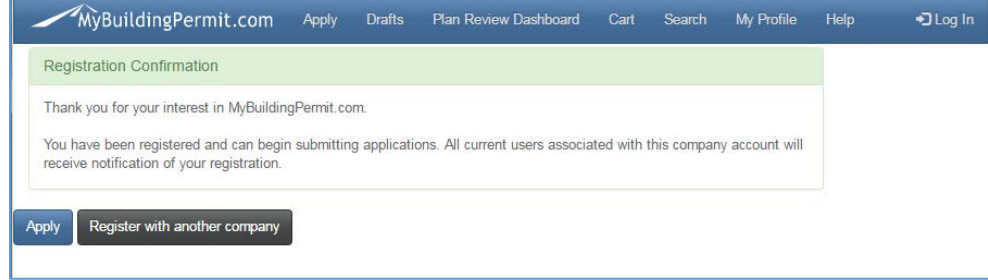

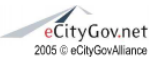

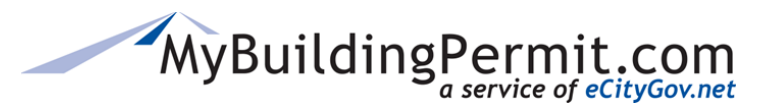

# <span id="page-9-0"></span>MyProfile --Managing Your Account

Along with updating your name, addresses and othe pertinent information on your user account, you can also manage the companies which you are associated. You may:

- a. Remove Association
- b. Add Association with Another Company
- c. View and edit Company Information
- **a. To Remove** an Association click the Red "X" in the right column. This only removes your user account association to this company. It will not remove your account, the company profile, or any other users associated with the company.
- **b. Add Association with Another Company** Click the + **ADD ASSOCIATION WITH ANOTHER COMPANY** button towards the bottom of the screen, enter the UBI number for the new company, click FIND. If that is the correct company, mark the certification box and click the green SELECT button. Click CLOSE to complete the process and now you will see the additional company listed in your Associated Companies on your profile.

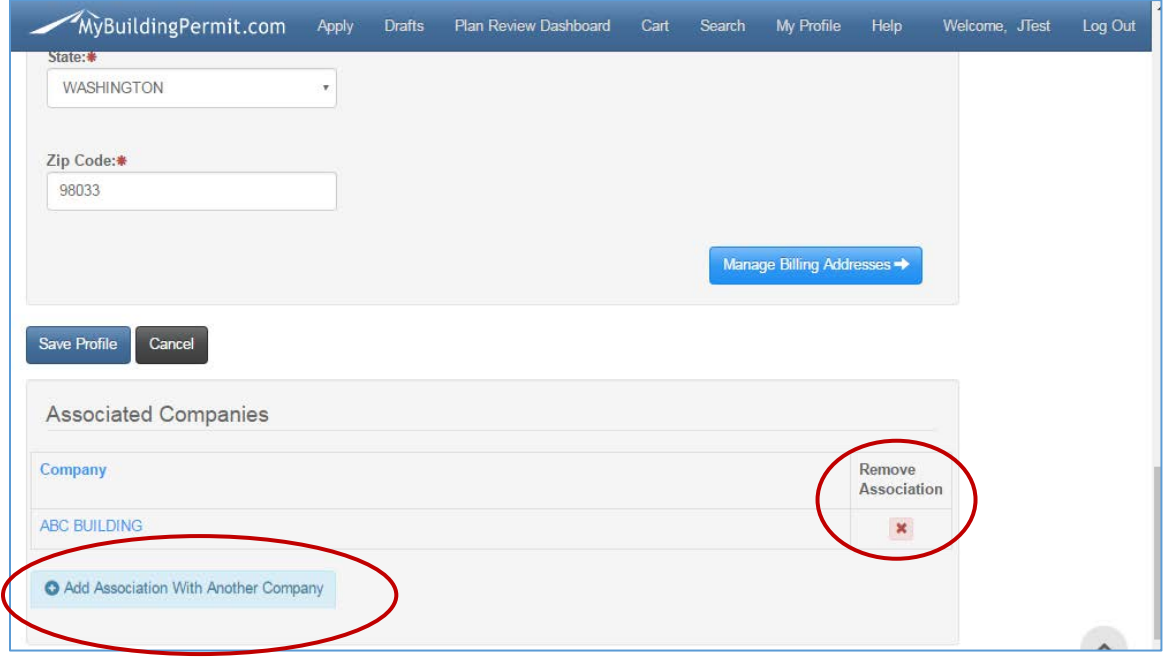

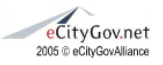

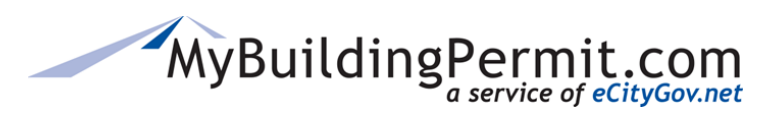

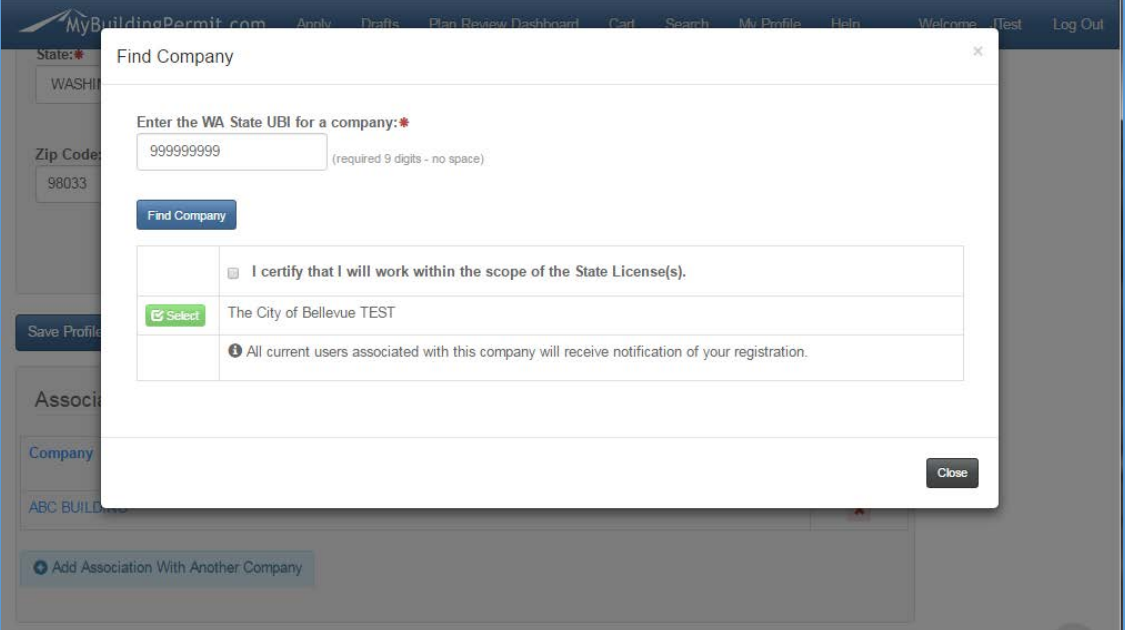

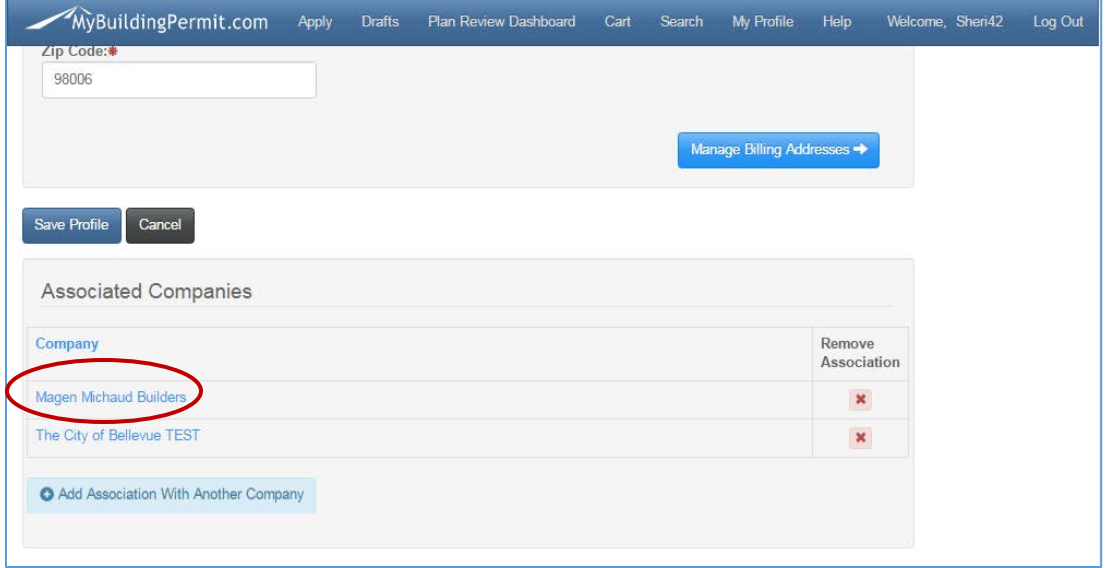

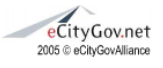

**c. View and Edit Company Information** –clicking on the Company name will take you that Company's profile.

MyBuildingPermit.com

All fields with a Red Asterisk (\*) are required. License numbers and expiration dates cannot be modified in MyBuildingPermit as this data is updated in MyBuildingPermit directly from L&I on a daily basis.

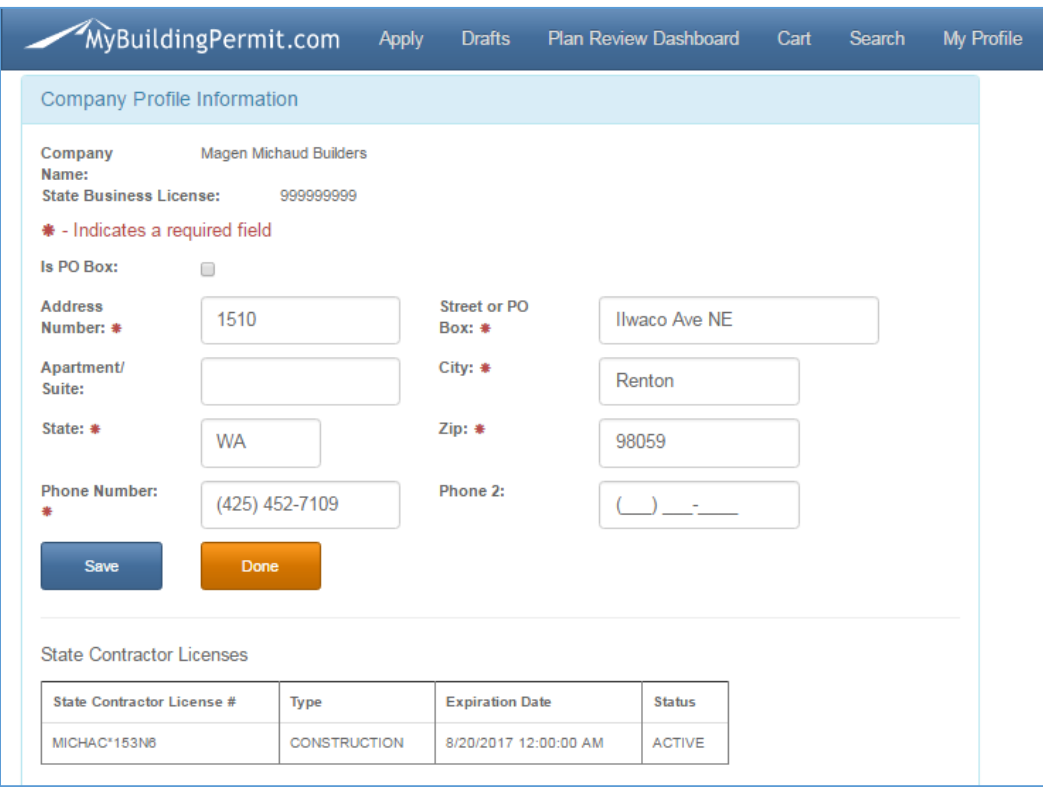

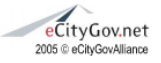

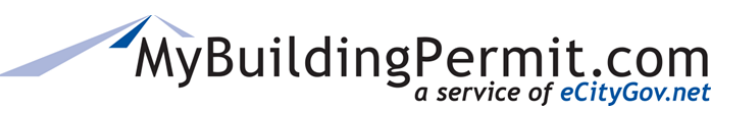

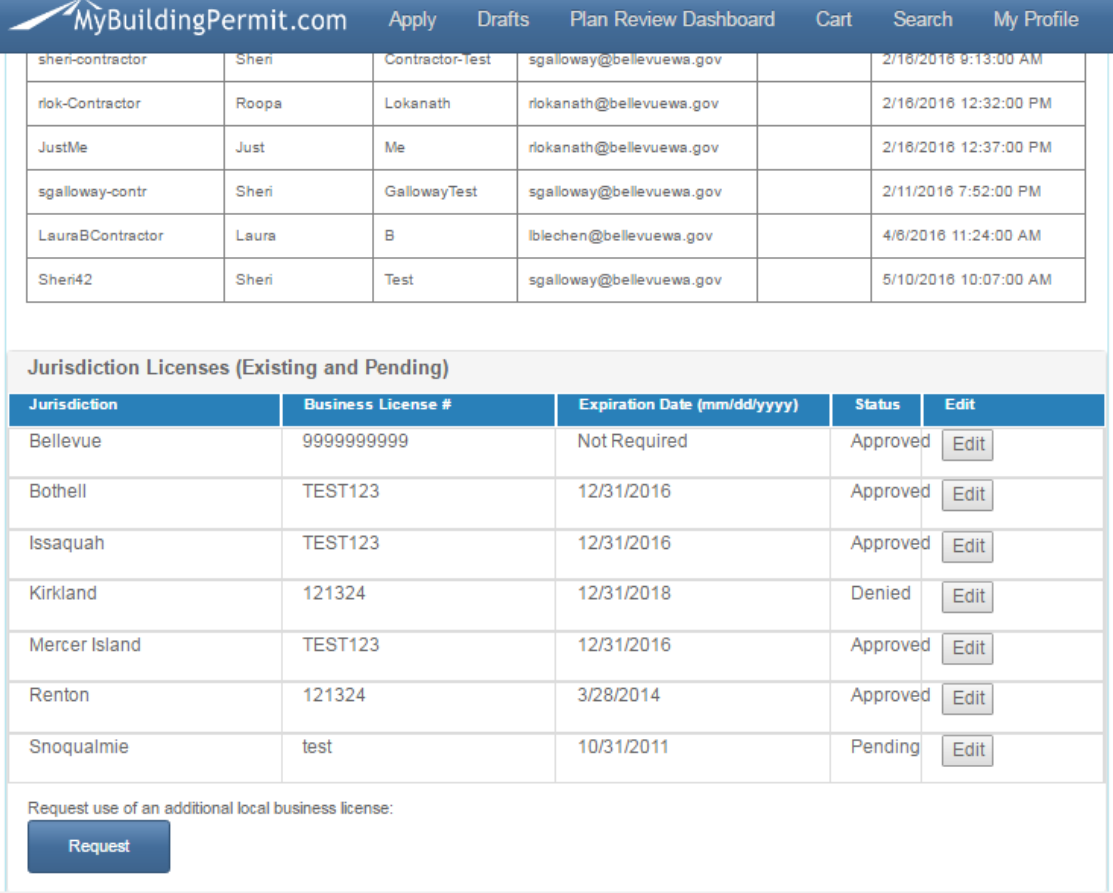

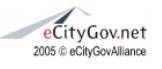